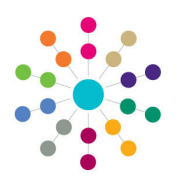

**Reference Guide**

# **Governors Managing Reports**

1. Select **Reports** from the primary navigation bar to display the **Reports Manager** page.

> The **Available Reports** tab lists all available reports for the current process e.g. Governors Reports.

- 2. To search for a specific report, enter search parameters and click the **Search** button.
- 3. Highlight a report in the list to view the report details.
- 4. If required, select the **Users** tab to display a list of users with permissions to view and run the report.
- 5. If required, select the **User Groups** tab to display a list of user groups with permission to view and run the report.

#### **Viewing Available Reports**

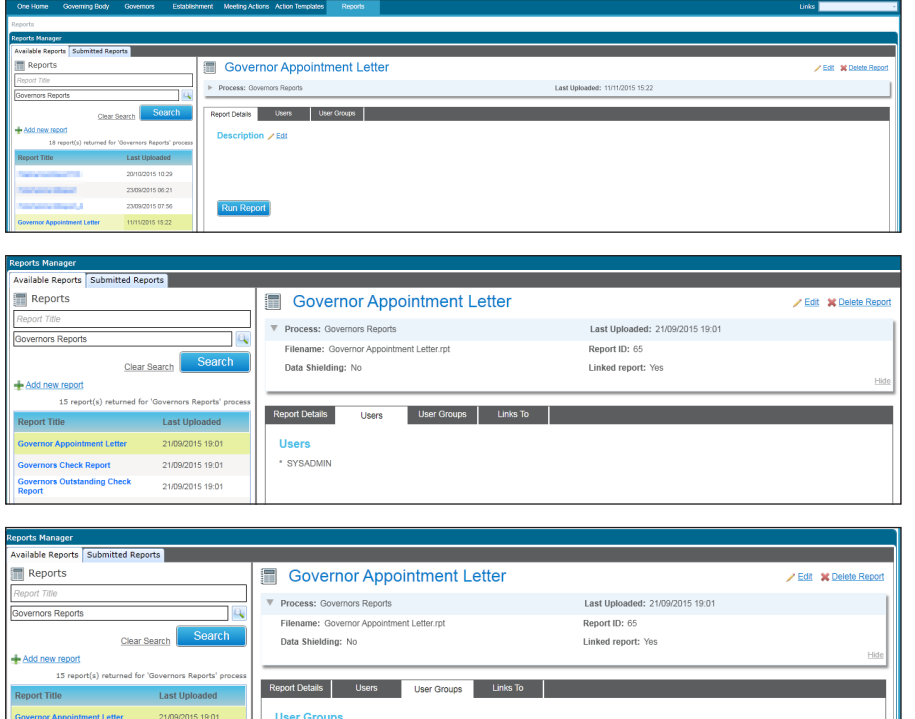

- 1. View the available reports.
- 2. Click the **Add new report** link to display the report summary panel.
- 3. Enter a **Report Title**.
- 4. To link the report to a process, click the browse button to display the **Select Process** dialog and select the required process.
- 5. Click the **Upload new report** link.
- 6. If required, select the **Data Shielding** check box to indicate that the report conatins sensitive data.
- 7. If this report is going to be linked to a particular screen, select the **Linked Report** check box.
- 8. Click the **Save** button.

#### **Adding a New Report**

21/09/2015 19:0

\* ANT Group

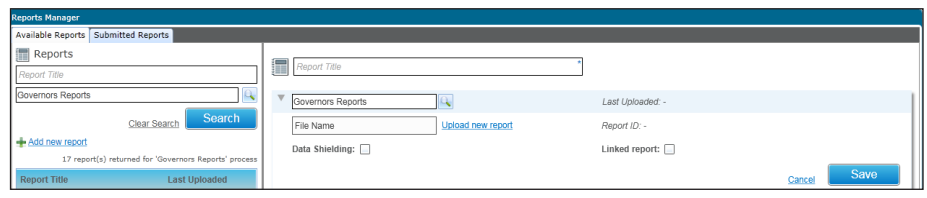

## **Updating a Report**

- 1. View the available reports.
- 2. Click the **Edit** link to edit the report summary panel.
- 3. Make the required changes.
- 4. Click the **Save** button.

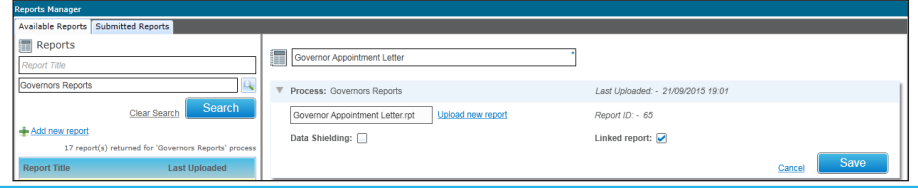

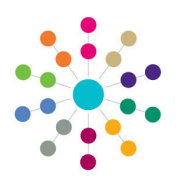

**Reference Guide**

**Governors Managing Reports**

If the **Links To** check box is selected, the **Links To** tab is is enabled and the report can be linked to one or more screens.

- 1. Open the required report.
- 2. Select the **Links To** tab to display the **Screens** panel.
- 3. Click the **Edit** button.
- 4. Select the required check boxes.
- 5. Click the **Save** button.

#### **Linking a Report**

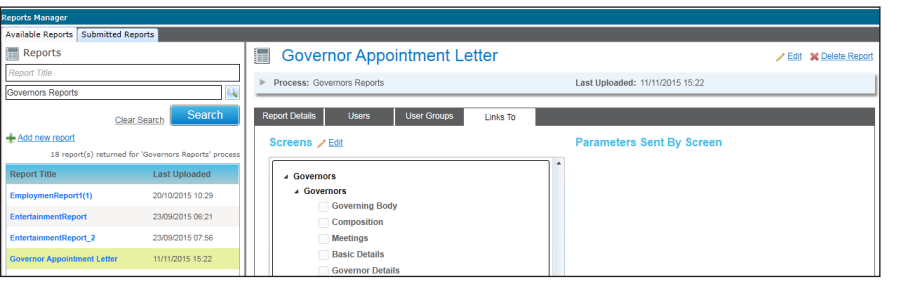

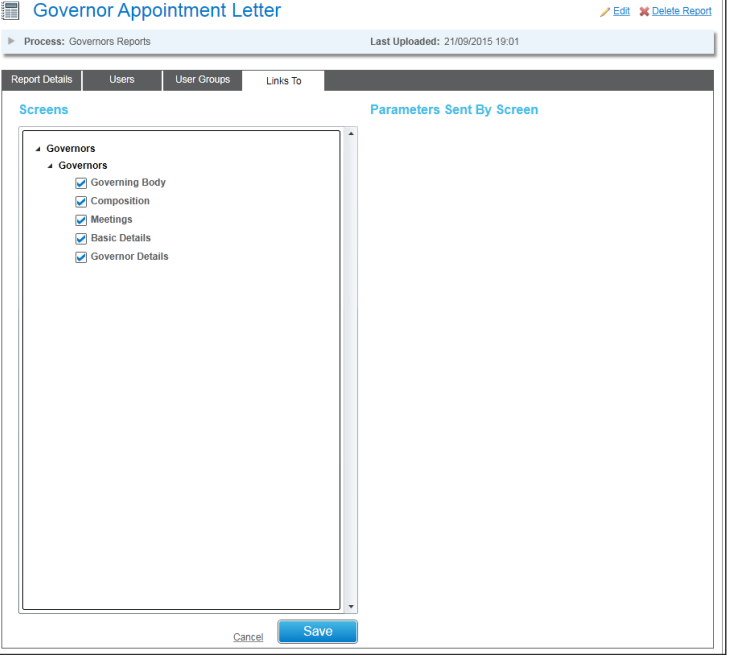

## **Running a Linked Report**

If reports are linked to a screen, they are displayed when the **Linked Reports** button is clicked.

- 1. Select the screen from which you want to run a lnked report.
- 2. Click the **Linked Reports** button.
- 3. Click the link for the required report. A message is displayed to confirm if you want to log the report. The **Report Parameters** dialog is displayed.
- 4. Click the **Save** button.

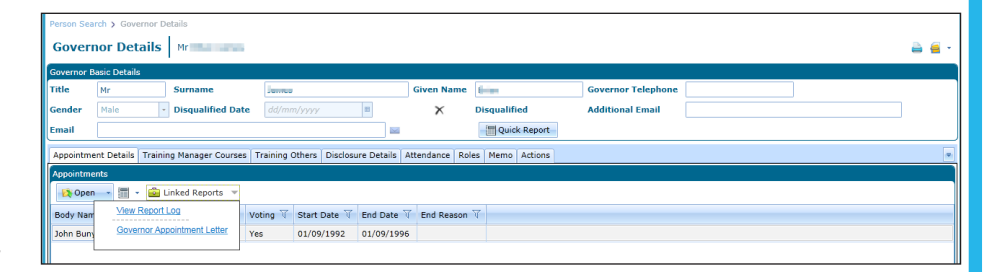

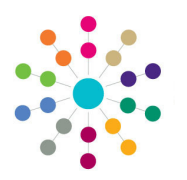

**Reference Guide**

# **Governors Managing Reports**

#### The **Report Parameters** dialog is displayed.

- 1. For each parameter, enter the required **Parameter Value**.
- 2. Click the **Submit Report** button.

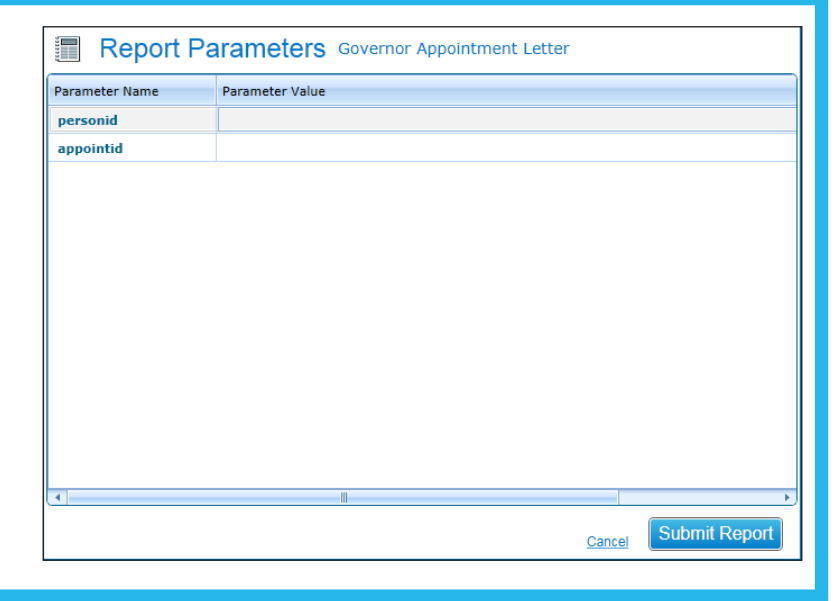

## **Viewing Submitted Reports**

1. Select the **Submitted Reports** tab to display a list of reports.

The **Report Status** is displayed.

2. Click the **View Report** button to display the report.

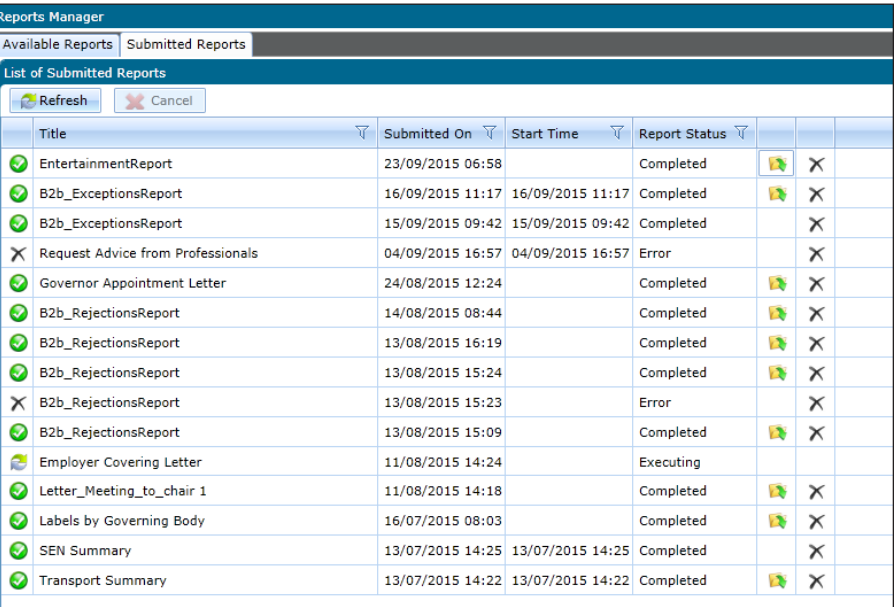

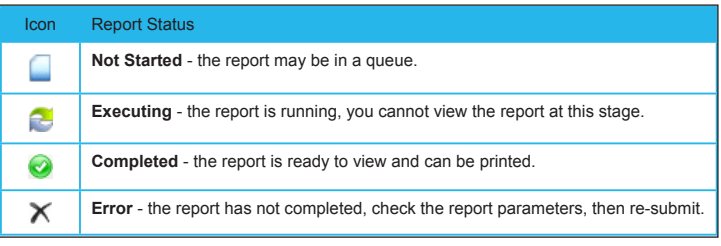

**Related Reference Guides:**

• **Governors - Using Quick Reports**

# **CAPITA**

Capita One. Tel: 01234 838080. Email: info@capita-one.co.uk. Web: www.capita-one.co.uk.<br>© Capita Business Services Ltd. 2018. All rights reserved. No part of this publication may be reproduced,<br>photocopied, stored on a ret For more detailed instructions refer to the online help file or handbook. You can contact the Service Desk via My Account.<br>This guide is based on the version of the software (Autumn 2015, 3.58) in use at the time of public